株式会社TKC

## 「GoogleChrome」で閲覧した場合に PDF が表示されない場合の対処法

「TKC ローライブラリー」にて「GoogleChrome」で閲覧し、コンテンツの PDF が表示さ れずエラーメッセージとなった場合は、下記の対処手順を実行してください。 なお、「GoogleChrome」は推奨環境ではございませんので予めご了承ください。

【エラー画面】

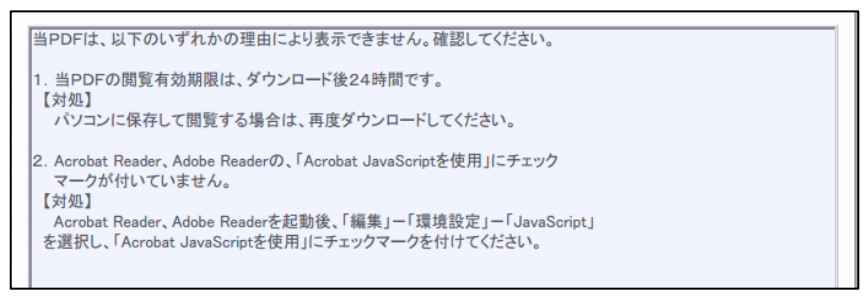

## 【対処法】

1.「GoogleChrome」画面右上の「・・・」をクリックし、「設定」をクリックします。

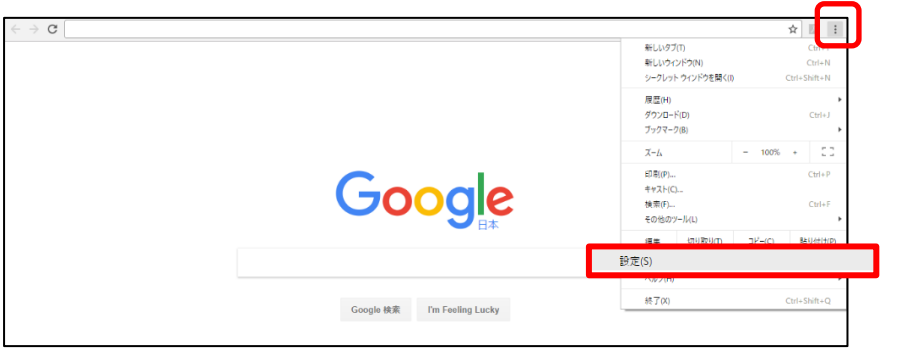

2.表示された設定画面をスクロールし、「プライバシーとセキュリティ」内の 「サイトの設定」をクリックします。

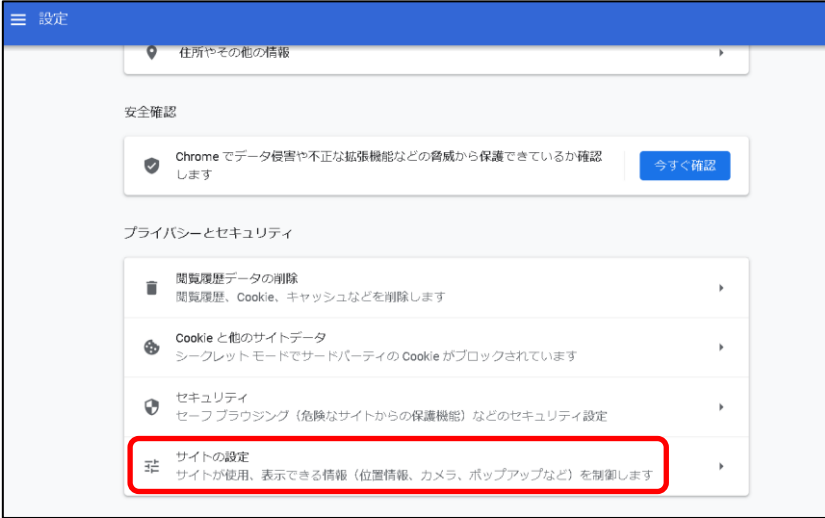

3.表示された画面内の「その他のコンテンツの設定」をクリックします。

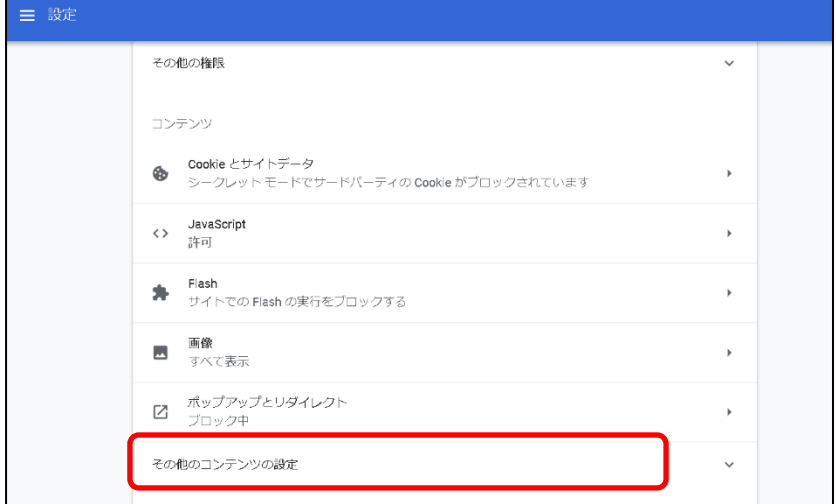

4.表示された画面内の「PDF ドキュメント」をクリックします。

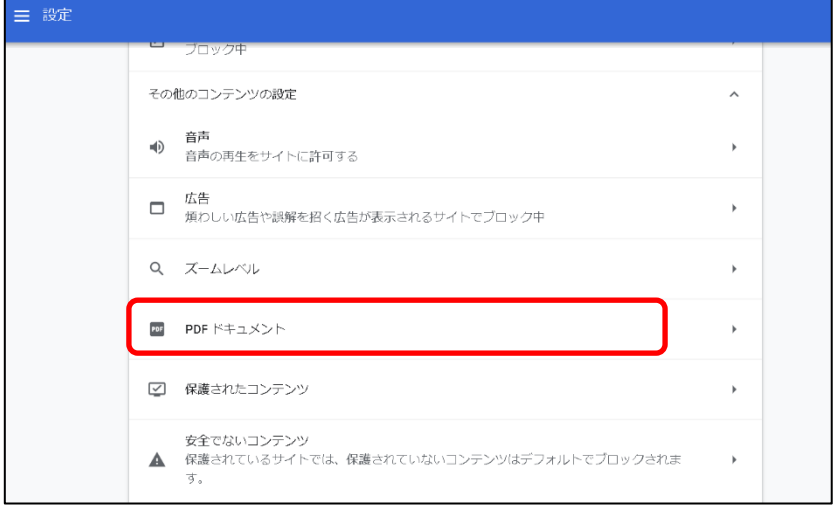

5.「PDF ファイルを Chrome で自動的に開く代わりにダウンロードする」 の設定を右にスライドします。

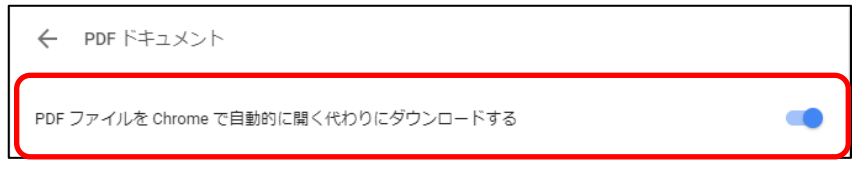

6.一旦 GoogleChrome を開き直してから本文 PDF ファイルをクリックすると、画面に 「名前を付けて保存」メッセージが表示されますので、任意の場所に PDF ファイルを保存 の上、開けることをご確認ください。